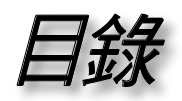

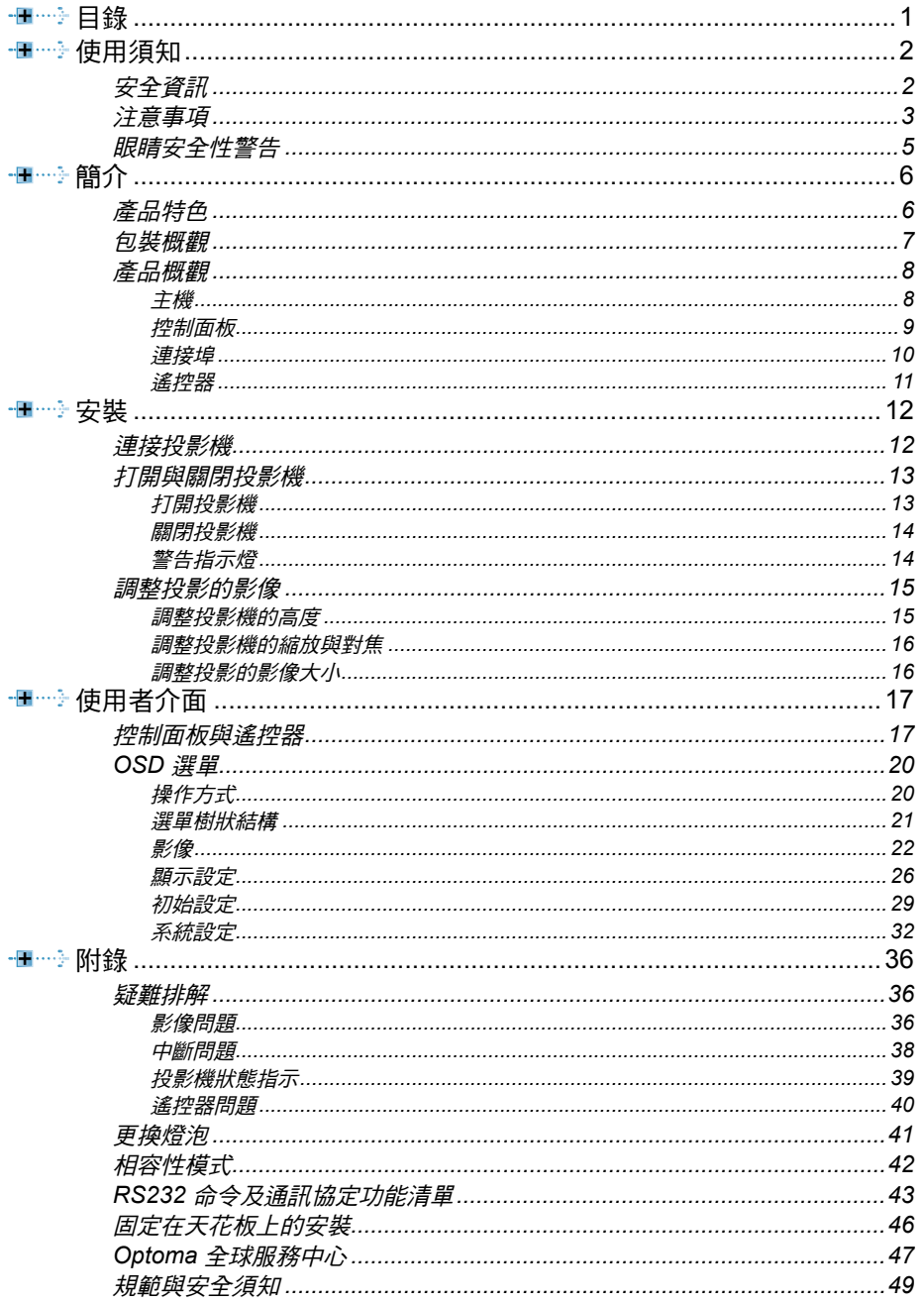

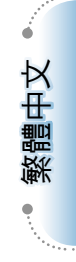

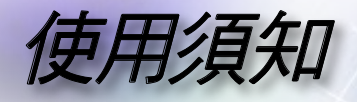

## 安全資訊

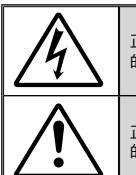

正三角形內含閃電及箭頭是用來警告使用者,本產品機殼內含有未經絕緣 的「危險電壓」,且強度大到可能會對人造成觸電的風險。

正三角形內含驚嘆號是用來提醒使用者本設備隨附的印刷文件有提供重要 的操作及保養 (維修) 指示。

**警告:**為了避免火災或雷擊的風險,請勿將本設備暴露在雨水或溼氣中。本設備機 殼內有危險的高電壓。請勿打開機殼。只能由合格人員進行維修服務。

#### **B** 類放射限制

此 B 類數位設備符合加拿大干擾產生設備法規 (Canadian Interference-Causing Equipment Regulations) 的規定。

#### 重要的安全指示

- 1. 使用本投影機前請先閱讀該指示。
- 2. 保存該指示供日後參考。
- 3. 請遵守所有的指示。
- 4. 請依照製造商的指示進行安裝。
- **A.** 請勿阻塞任何通風口 為了確保本投影機的正常操作並防止其過熱,擺放角度及位置不得影響 投影機的正常通風。例如,請勿將投影機放置在睡床、沙發、地毯或可 能會阻塞通風口的類似表面上。請勿將它放置在密閉空間裡,例如書櫃

或鋼櫃,因為這可能會導致通風口無法通風。  **B.** 請勿在附近有水或有濕氣的地方使用本投影機。為了避免火災或電擊 的風險,請勿將本投影機暴露在雨水或溼氣中。

**C.** 請勿在會產生熱度的設備附近進行安裝,例如散熱器、暖氣機、火爐 或其他會產生熱度的設備 (包括擴音器)。

- 5. 只能用乾布擦拭。
- 6. 只能使用製造商規定的附件/配件。
- 7. 所有的維修須由合格的服務人員來執行。當投影機受到任何損壞時,都 需送修:
	- **▀** 例如電源線或插頭損壞。
	- **▀** 被液體潑濺到或是物品掉進本設備中。

**▀**■ 投影機曾暴露在雨水或濕氣中而無法操作,或是曾經掉落。 請勿自行維修本投影機。打開機殼或取下背蓋可能會使您暴露在危險電 壓或其他風險中。請洽詢 Optoma 有關附近授權服務中心的資訊。

- 8. 請避免物品或液體進入本投影機-因為它們可能會觸碰到危險的電壓點 或短路部分,這些地方可能會導致火災或電擊。
- 9. 有關安全相關符號,請見投影機機殼。
- 10. 除了合格的服務人員外,任何人都不應該調整或維修本投影機。

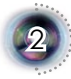

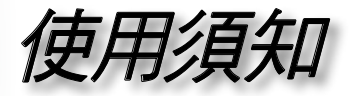

3

## 注意事項

請遵守本使用指南所建議的所有警告、注意事項 和維護須知。

- **■』** 警告- 投影機開啟時不得直視鏡頭,以免強光傷害眼 睛。
- **▀** 警告- 為了避免引起火災或觸電,請勿將本投影機暴 露在雨水或溼氣中。
- **▀** 警告- 請勿自行打開或拆卸本投影機,以免造成觸 電。
- **■』**警告- 當更换燈泡時,請先讓裝置冷卻下來,並遵照 更換燈泡的所有指示。請參閱第 41 頁。
- **■』**警告- 本投影機能偵測出燈泡本身的使用壽命。當它 顯示警告訊息時,請務必更換燈泡。
- **▀** 警告- 在更換燈泡組件後,請重設 OSD「系統設定 | 燈泡設定」選單中的「燈泡更新設定」功能 (請 參閱第 35 頁)。
- **▀** 警告- 當投影機關閉時,在中斷電源之前請確定投影 機已完成冷卻循環。讓投影機至少散熱 90 秒。
- **■**■警告- 在投影機運作時,請勿使用鏡頭蓋。
- **■\_** 警告- 燈泡使用期限將至時,畫面將顯示「建議更換 燈泡」的訊息。請連絡當地經銷商或服務中 NNoottee 心,儘速更換燈泡。

燈泡使用期限將至時, 在更換燈泡組件前投影 機將不會開啟。請依照 第 41 百的「更換燈泡」 所列出的程序來更換 燈泡。

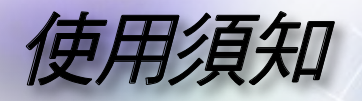

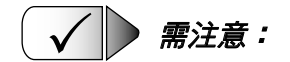

- ■■ 清潔前請關閉投影機。
- ▀■ 使用軟布沾水和中性清潔劑來清潔投影機外殼。
- ■■ 如投影機長時間閒置不用,將電源插頭從插座拔出。

**★ ▶ 請勿:** 

- ■■ 阴寒裝置上的涌風口。
- ▀■ 使用磨損性的清潔劑、蠟或溶劑來清理本裝置。
- ▀■ 在以下的情況使用:
	- 在非常熱、寒冷或潮溼的環境中。
	- 在灰塵和污垢過多的區域。
	- 靠近任何產生強力磁場的家電。
	- 在日曬直射地點。

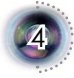

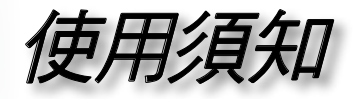

5

眼睛安全性警告

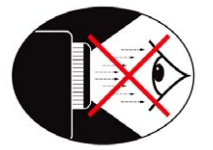

- 請避免一直直視投影機的光線。
- **■■** 盡量避免站在面對光線的地方。盡量以背部面對光線。
- **▀** 建議使用指示筆或雷射指標筆,以避免使用者必須進入光線 區。
- **▀** 確定投影機的位置不在螢幕到觀眾的視線範圍內﹔這可確保當 主講人看向觀眾時不必注視投影機的燈泡。避免主講人注視投 影機燈泡的最好方式,是將投影機安裝在天花板上,而非地板 或桌面上。
- **■** 若是在教室使用投影機,當學生被要求到螢幕前面指出某物 時,請適時地留意學生。
- **▀** 為了將燈泡電力的需求降至最低,請使用窗簾來降低周遭環境 的亮度。

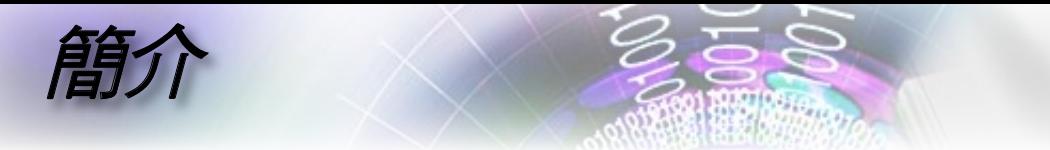

## 產品特色

本產品為 *1080p* 單晶片 *0.95" DLP®* 投影機。所包含重要的 特色有:

- **▀**■原始 16:9 1080p DLP® 技術
- **▀**■10 位元的完整影像處理 (解碼、去交錯、縮放、影像增強 及色彩)
- **▀**■使用 7 節點色轉輪 R/G/B/ND/R/G/B 循環
- **▀**■PixelWorks™ 影像處理器晶片
- **▀**■專業級的 480i/576i 標準畫質倍頻處理、以及 1080i 高畫質 倍頻處理
- **▀**■視訊相容性:
	- 480i-NTSC, NTSC4.43
	- 576i-PAL/PAL-M/PAL-N/SECAM
	- SDTV 相容性 (480i/p、576i/p)
	- HDTV 相容性 (720p、1080i/p)
	- RGB 訊號:HD、XGA、SVGA、VGA 重設尺寸
- **▀**■可與 Macintosh 相容
- **▀**■附有背面光源的全功能紅外線遙控器
- **▀**■先進的數位垂直梯形修正和高品質全螢幕影像重新縮放大 小
- **▀**■人性化的控制面板
- **■■**Optoma 正申請專利中的 O<sub>2</sub>Air™ Photo Catalyst 空氣淨 化技術
- **▀**■HDMI 及 DVI 均支援 HDCP 功能。
- **▀**■HDMI (支援 HDMI 1.3) x 2、DVI-I (支援 HDMI 1.1、 SCART、HDTV) x 1、YPbPr (RCA) x1、S-Video x1、合 成視訊 x1

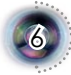

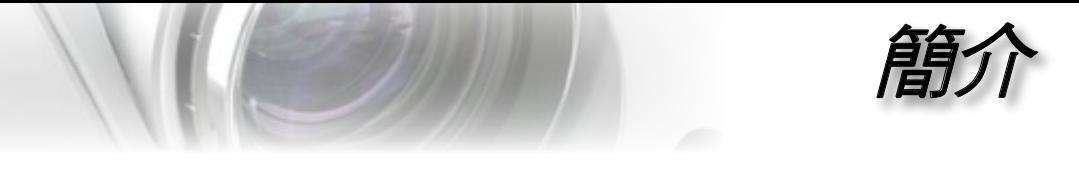

## 包裝概觀

本投影機隨附以下所示的所有項目。請詳細檢查並確 定所有裝置是否完備,若有任何零件遺漏,請立即聯 繫您的經銷商。

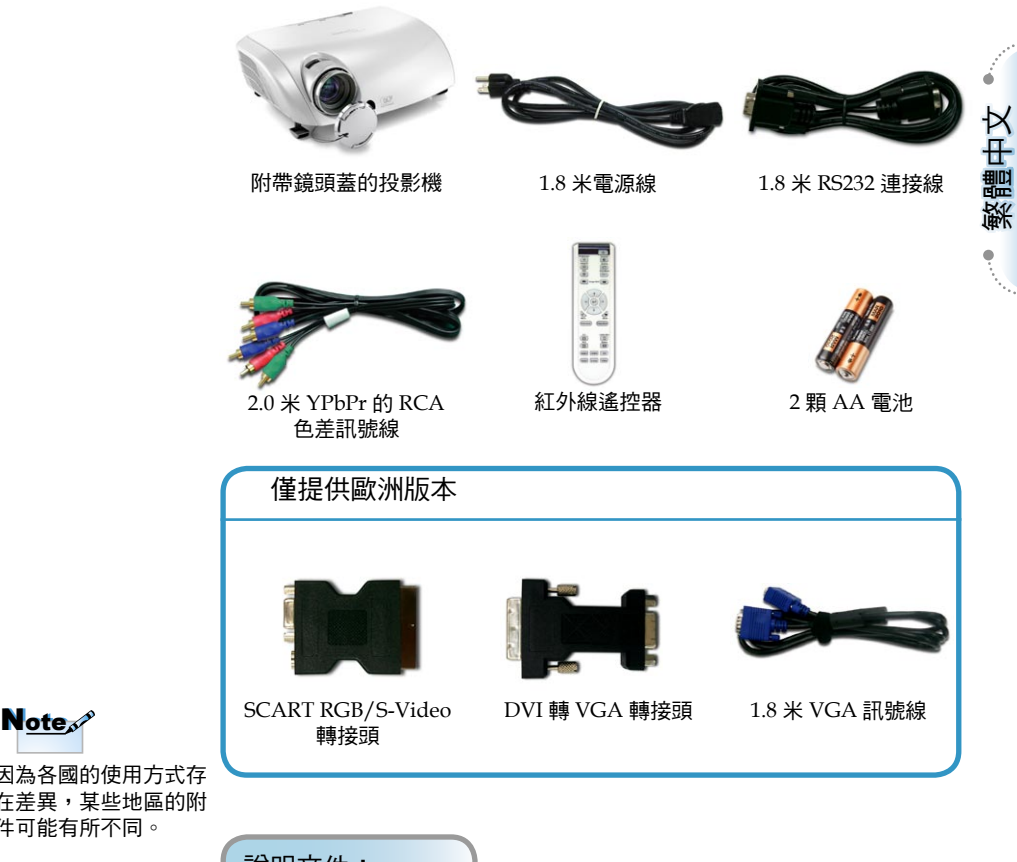

7

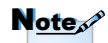

因為各國的使用方式存 在差異,某些地區的附 件可能有所不同。

說明文件︰ ■■ ■ 保固卡 快速入門使用卡

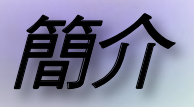

主機 產品概觀

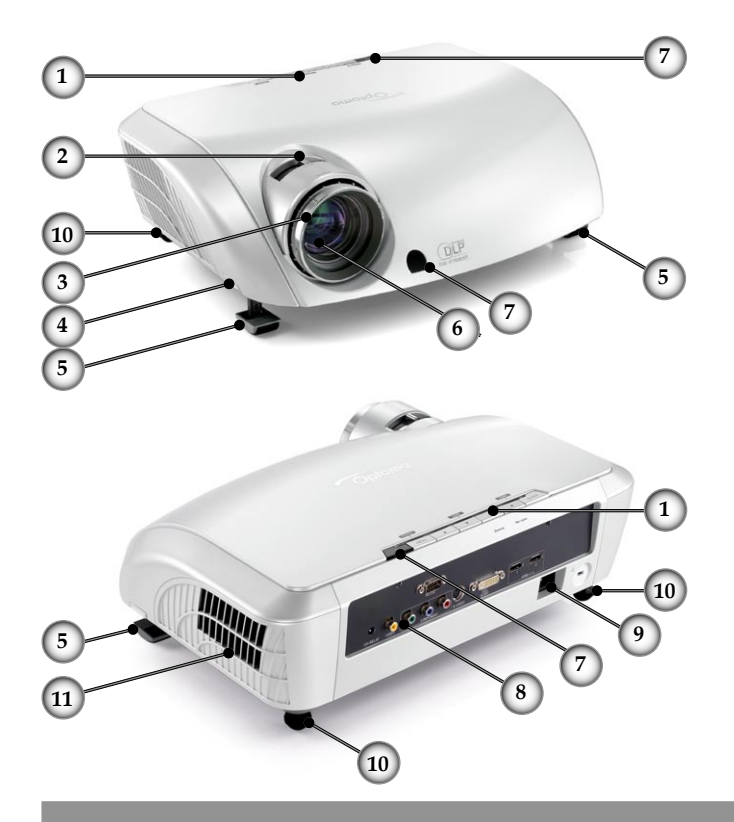

- 1. 控制面板<br>2. 縮放控制
- 2. 縮放控制圈
- 3. 對焦環
- 4. 高度調整鈕 (每邊各一個)
- 5. 高度調整腳
- 6. 縮放鏡頭
- 7. 紅外線接收器
- 8. 連接埠
- 9. 電源插孔
- 10. 傾斜調整腳
- 11. 排氣孔

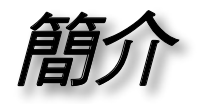

9

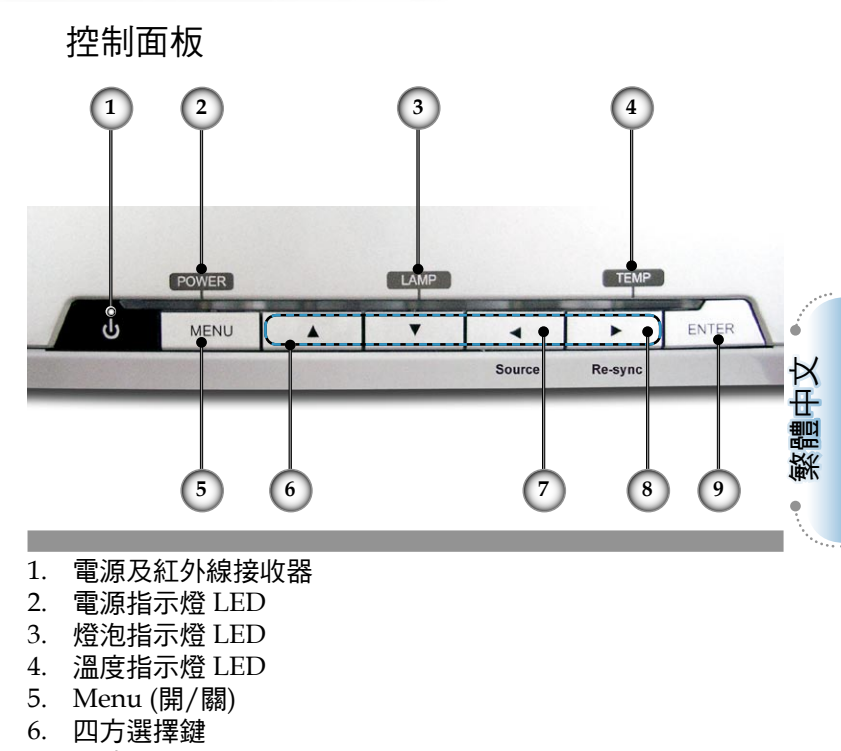

- 7. 訊號源選擇
- 8. 重新同步
- 9. Enter

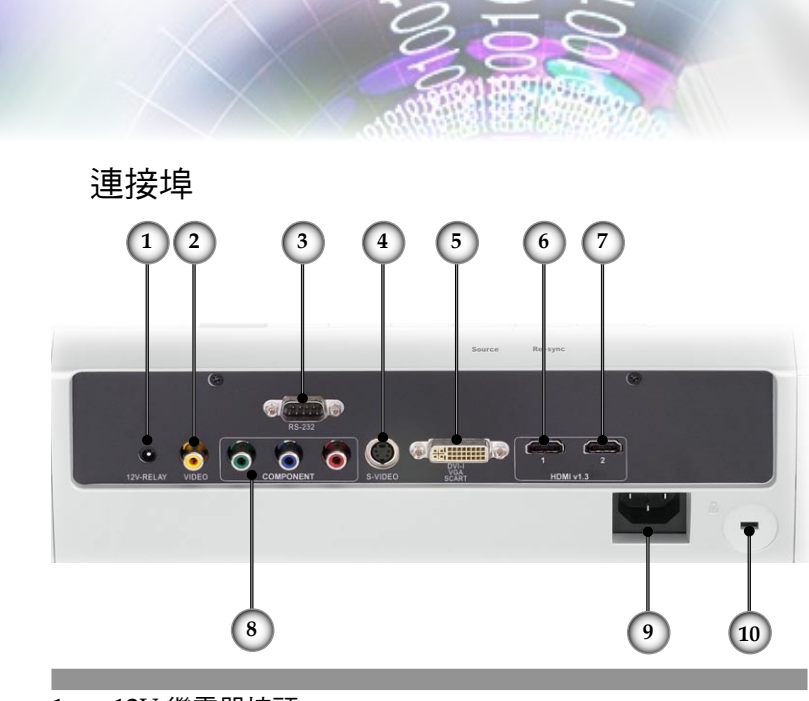

- 1. +12V 繼電器接頭
- 2. 視訊合成輸入接頭
- 3. RS232 輸入接頭
- 4. S-Video 輸入接頭
- 5. DVI-I 輸入接頭 (PC Digital 及 DVI-HDCP)
- 6. HDMI 1 接頭
- 7. HDMI 2 接頭
- 8. 色差訊號輸入接頭
- 9. 電源插孔
- 10. Kensington Microsaver™ 防盜鎖埠

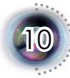

簡介

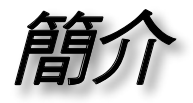

遙控器

- 1. 電源 (開/關)
- 2. 對比
- 3. Gamma
- 4. 明亮模式
- 5. 影像調整
- 6. Enter
- 7. 四方選擇鍵
- 8. 顯示模式
- 9. 邊緣遮蓋
- 10. 亮度
- 11. Image AI
- 12. IRIS
- 13. 選單
- 14. 邊緣修正
- 15. 4:3
- 16. 16:9
- 17. HDMI1 訊號源
- 18. YPbPr 訊號源
- 19. Letter-Box
- 20. Native
- 21. DVI 訊號源
- 22. 合成視訊訊號源
- 23. HDMI2 訊號源
- 24. S-Video

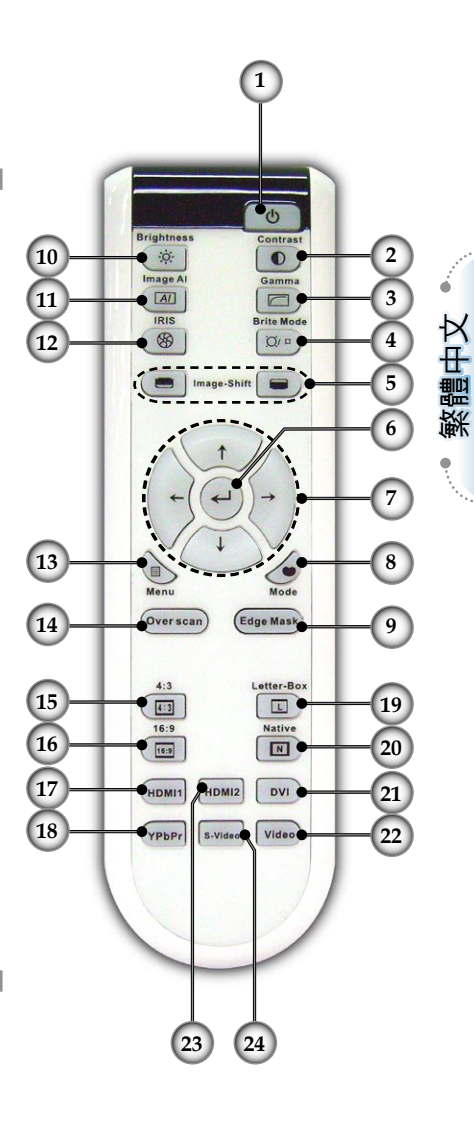

11

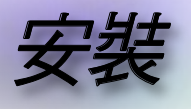

## 連接投影機

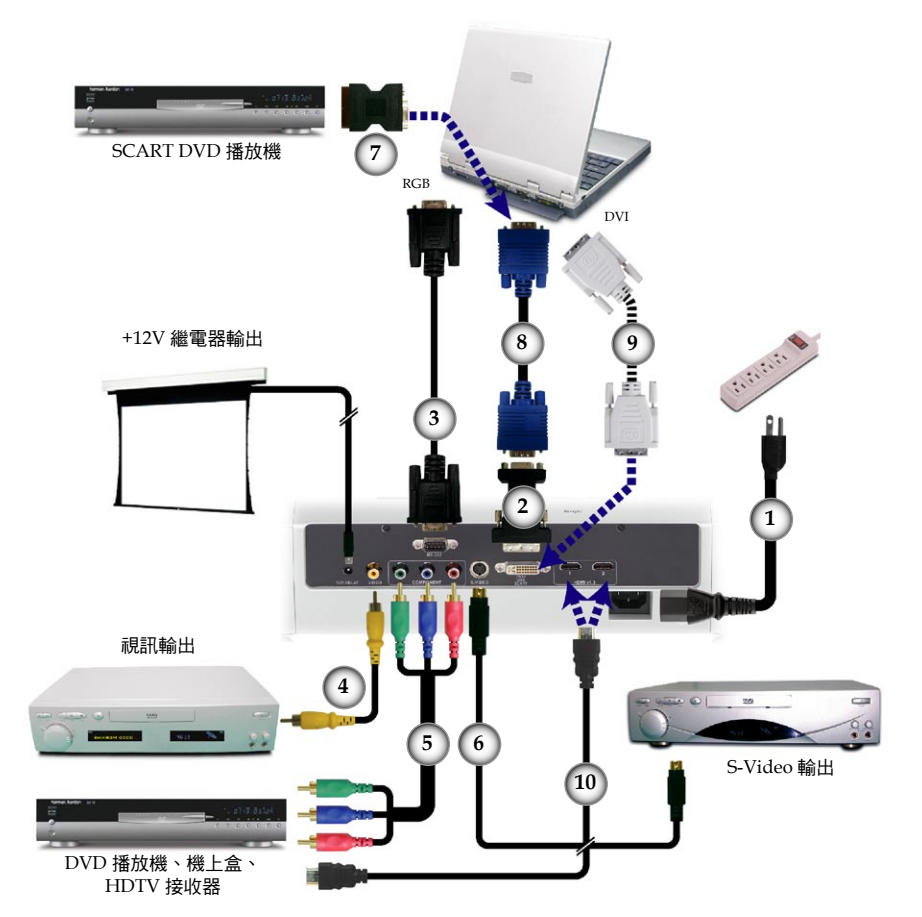

**Note** 

因為各國的使用方式存 在差異,某些地區的附 件可能有所不同。

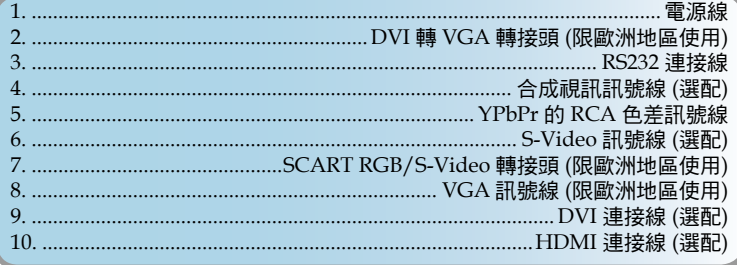

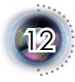

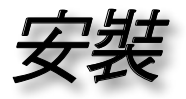

13

## 打開與關閉投影機

### 打開投影機

- 1. 取下鏡頭蓋。 ❶
- 2. 請確認電源線與訊號線已安全牢固地連接。電源 LED 指示燈 會變成紅色。
- 3. 按下控制面板上的"<sup>心"</sup>按鈕,打開燈泡。 <sup>●</sup> 電源 LED 指示 燈會變成藍色。 約 30 秒內將顯示開機畫面。初次使用投影機,顯示開機畫面 後,您可從快速選單選擇偏好的語言。
- 繁體中文 4. 打開您的訊號源 (電腦、筆記型電腦、錄放影機等)。在「初始 設定」選單中,投影機能自動偵測訊號源,請確認「輸入源 鎖定」已設定為「關」。
- **■■**如果同時連接多個訊號源,按下在控制面板上的「訊號源」 鍵或遙控上的直接訊號源按鍵來切換。

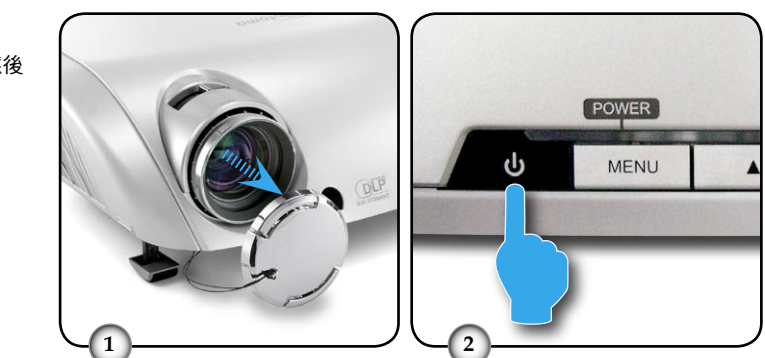

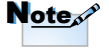

先將投影機打開,然後 再選擇訊號源。

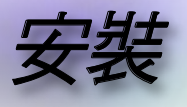

### 關閉投影機

1. 按下"也"鍵關閉投影機燈泡;接著會看到投影機的螢幕上顯 示出訊息。

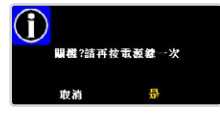

再按一次 "①"鍵來確認,否則訊息將會在 5 秒後消失。

- 2. 冷卻風扇會繼續運作冷卻循環約 60 秒,同時電源 LED 會閃 爍藍燈。紅色燈亮時,投影機已進入待機模式。 如果您要重新啟動投影機,您必須等到投影機完成冷卻循環 並且進入待機模式。在待機模式中,只要按下"也"鍵就可重 新啟動投影機。
- 3. 將電源線從插座和投影機拔出來。
- 4. 在關閉電源之後請不要立刻打開投影機。

#### 警告指示燈

- **▀**■當 「LAMP」指示燈呈紅色亮起時,投影機將自動關機。請 洽當地零售商或服務中心。請參閱第 47 頁。
- **▀**■當 「TEMP」指示燈閃爍紅色燈時,表示投影機過熱。投影 機會自動關機。 在一般條件下,投影機可於冷卻後再次開啟。如果問題仍然 存在,請洽當地經銷商或我們的服務中心。請參閱第 47 頁。
- **▀**■當 「LAMP」指示燈閃爍紅色燈時,表示風扇故障。請洽當 地零售商或服務中心。請參閱第 47 頁。

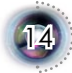

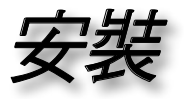

## 調整投影的影像

調整投影機的高度

投影機配備高度調整腳可調整影像高度。

如欲提高影像:

- 1. 按下高度調整鈕  $\bullet$ 。
- 2. 將影像升到想要高度角 2, 然後放開按鈕將高度調整腳鎖 到定位。
- 3. 使用調整腳中的螺栓 <sup>6</sup> 微調顯示角度。

如欲降低影像:

- 1. 按下高度調整鈕。
- 2. 降低影像,然後放開按鈕將高度調整腳鎖到定位。
- 3. 使用調整腳中的螺栓 <sup>6</sup> 微調顯示角度。

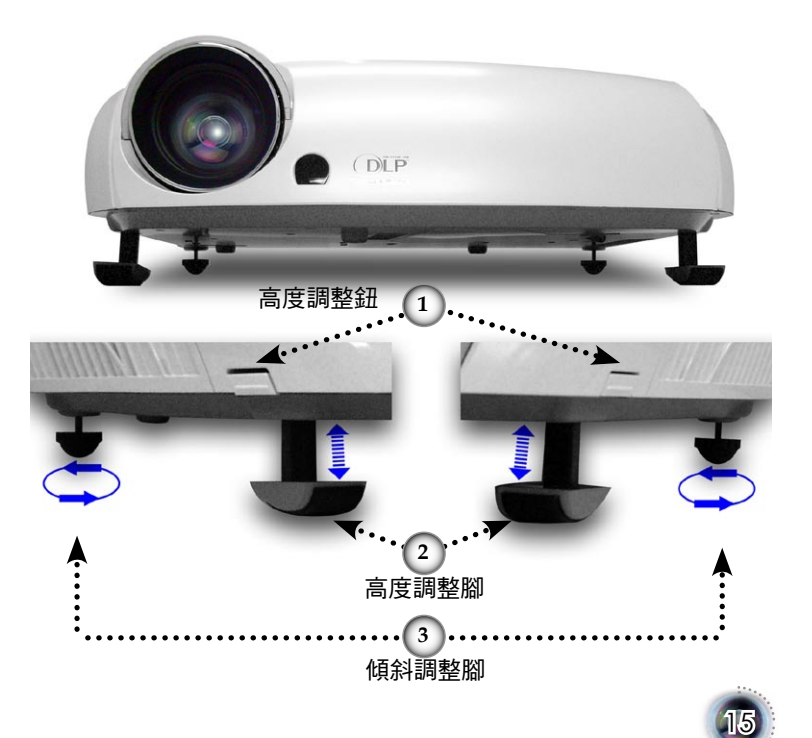

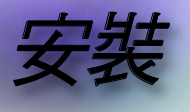

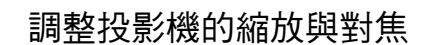

調整縮放控制圈以放大或縮小。要調整影像焦距,旋轉對焦環直 到取得清晰影像。投影機可調整距離 1.5 到 12.0 公尺 (4.9 到 39.4 呎) 的對焦,而且在 16︰9 模式下,投影畫面大小的機械操作範 圍是在 0.775 到 7.62 公尺 (30.5 到 300 吋) 之間。

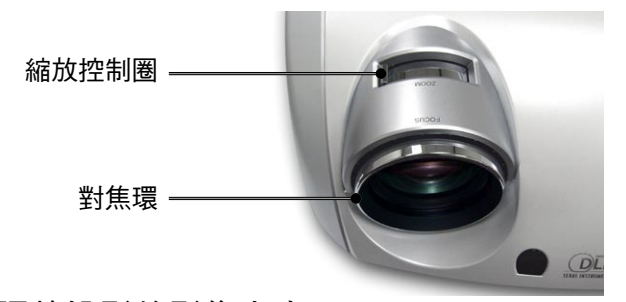

調整投影的影像大小

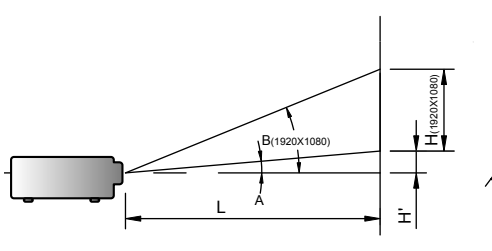

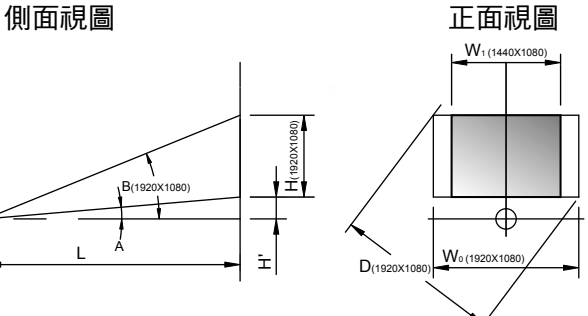

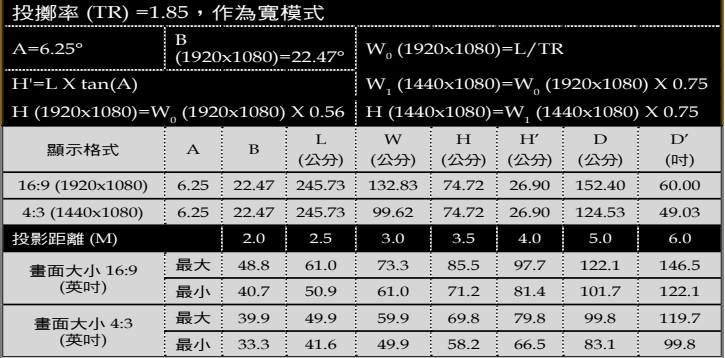

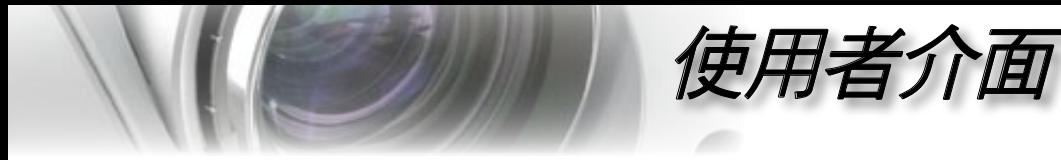

控制面板與遙控器 控制使用者介面的方式有兩種:控制面板及遙控器。

### 使用控制面板

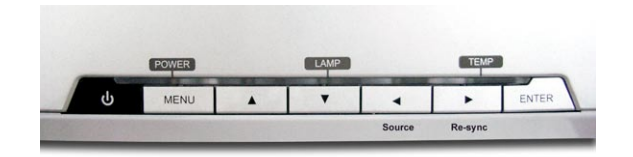

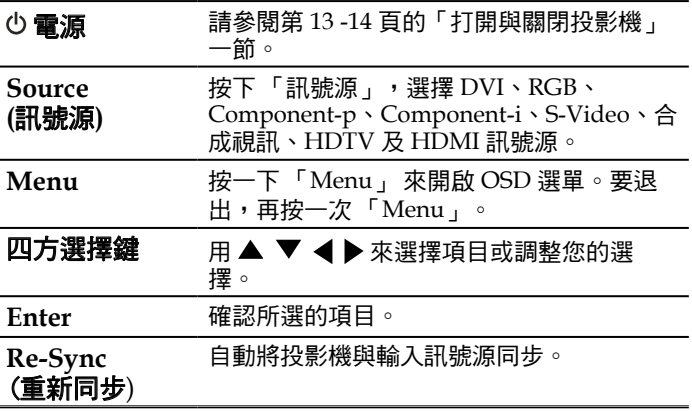

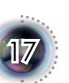

繁體中文

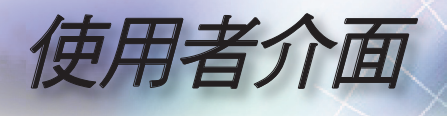

 $\overline{a}$ 

L,

l,

L.

L,

### ———————<br><br><br><br><br><br><br><br><br><br><br><br><br><br><br><br><br><br><br><br><br><br><br><br><br><br>

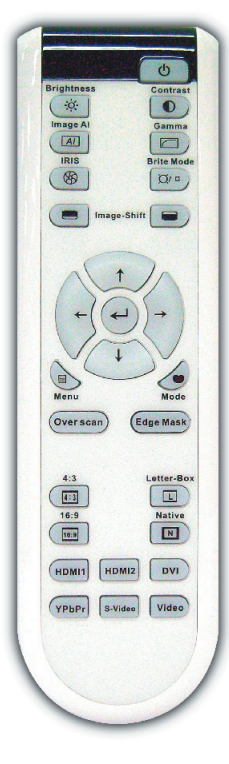

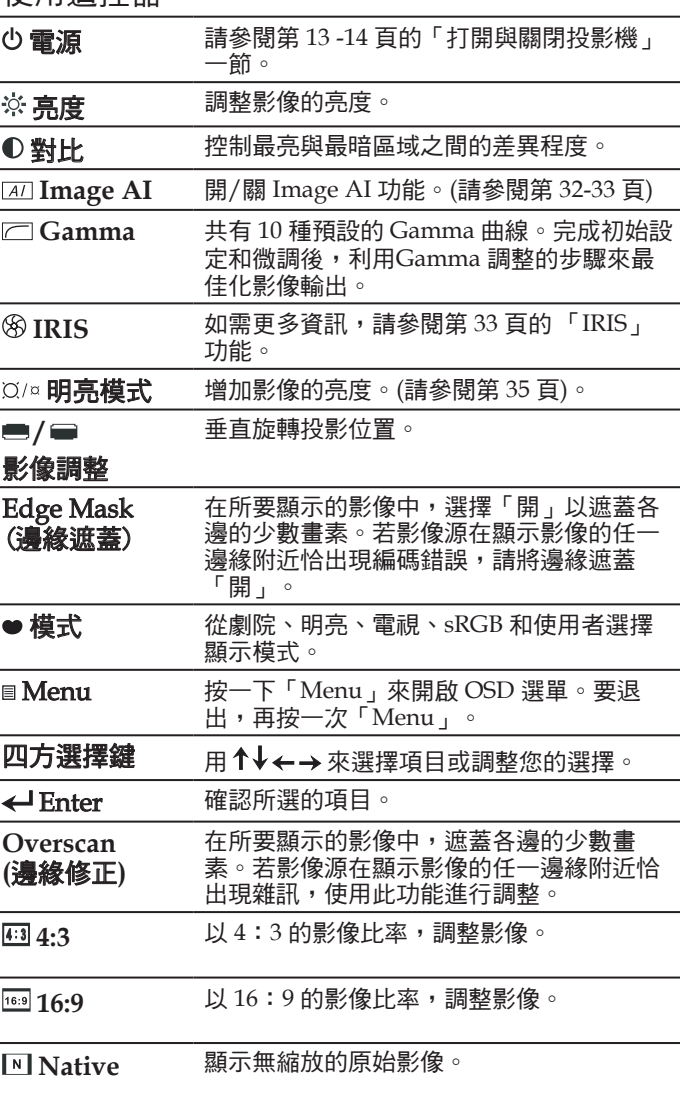

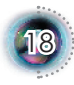

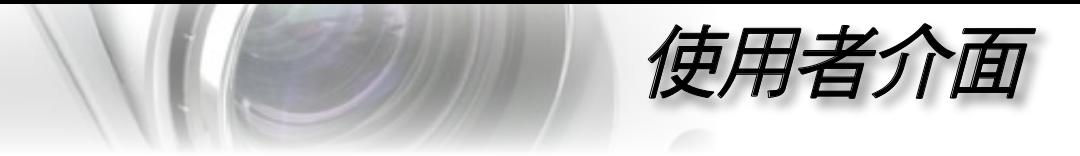

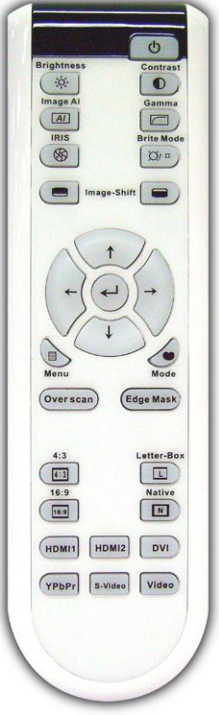

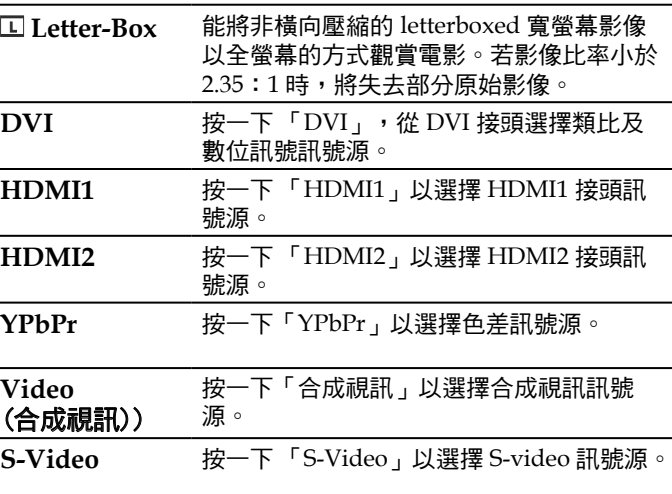

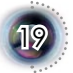

 $\frac{1}{2}$ 

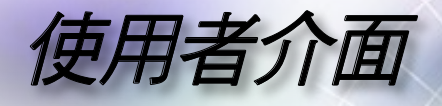

### **OSD** 選單

投影機擁有多語言的 *OSD* 選單,能讓您調整影像並變更各 種設定。投影機能自動偵測訊號源。

操作方式

- 1. 要開啟 OSD 選單,請按下遙控器或控制面板上的「Menu」。
- 2 顯示 OSD 時,使用 ▲ ▼ 鍵來選擇主選單上的項目。在某一特定 頁面上作出選擇時,按下 或「Enter」鍵可進入次選單。
- 3. 使用 ▲ ▼ 鍵來選擇想要的項目, 並用 ◀ ▶ 鍵來調整設定。
- 4. 選擇在次選單中下一個要調整的項目,並依上述來調整。
- 5. 按下「Enter」或「Menu」來確認,而且畫面將回到主選單。
- 6. 要退出,再按一次「Menu」。如此 OSD 選單將關閉,而投影機會 自動儲存新設定。

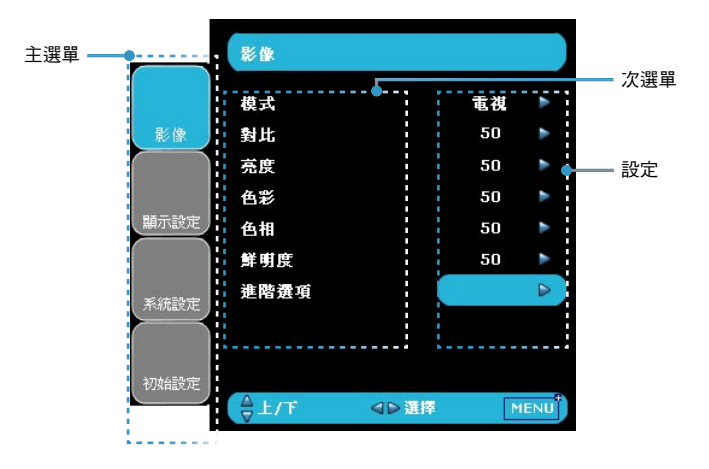

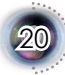

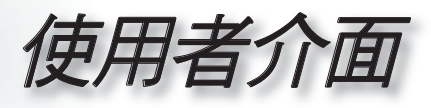

選單樹狀結構

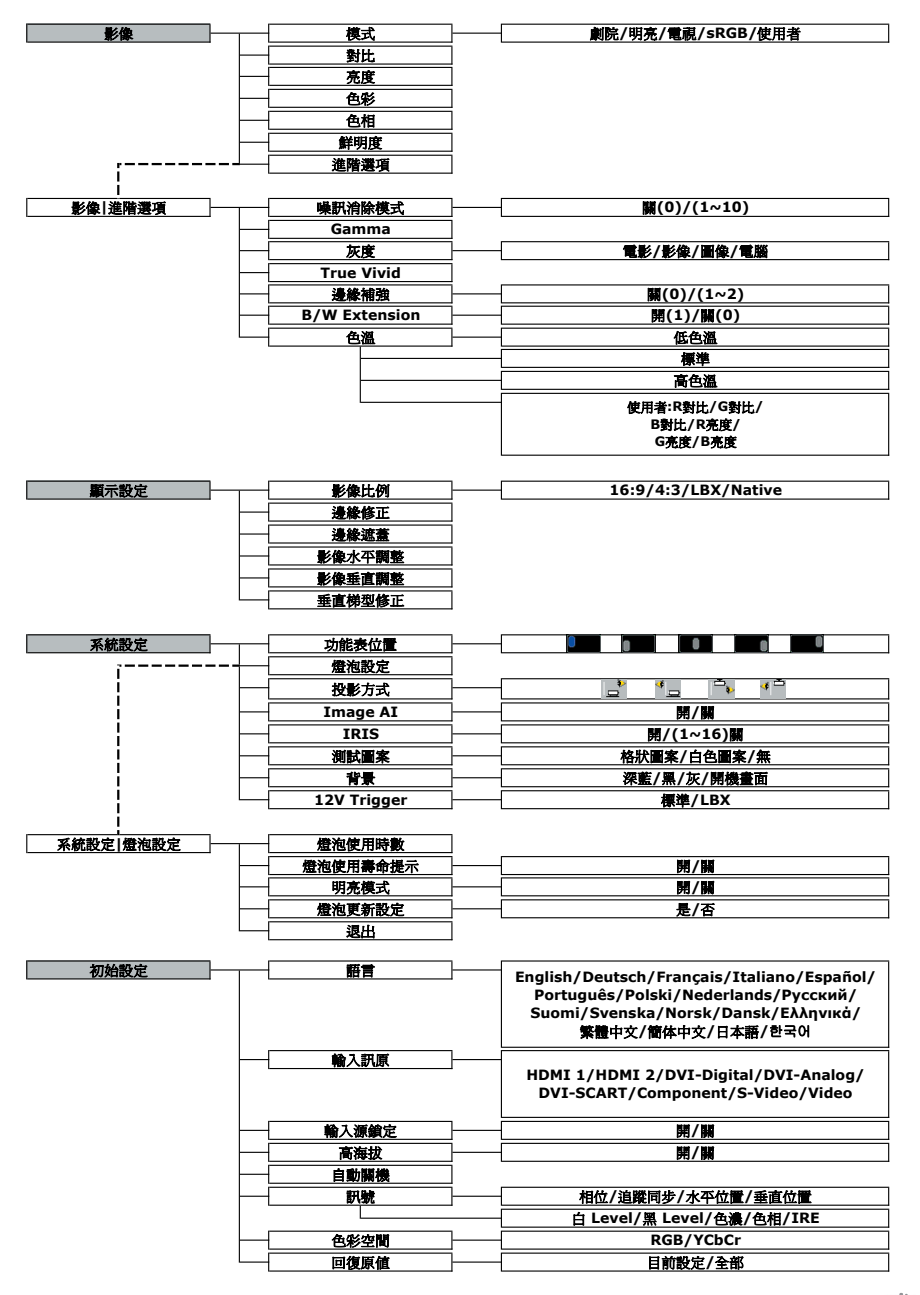

21

" 繁體中文

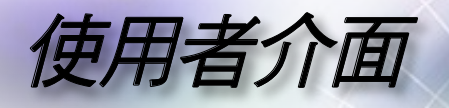

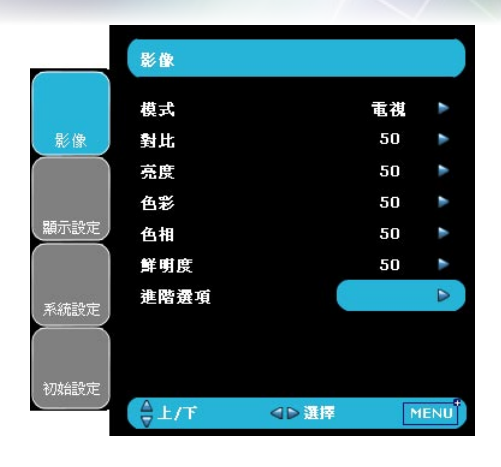

模式

有許多為各種不同類型的影像最佳化的原廠預設值。

劇院:針對家庭劇院。

▶ 明亮:若调漕環境有亮度,欲獲得最亮的影像,請使用。

影像

▶ 電視:可觀賞類比或數位電視的影像。

「影像模式-->電視」會 自動將「邊緣修正」設 定為預設值「2」。

Note

sRGB:用於標準色彩。

使用者:記憶使用者的設定。

#### 對比

對比控制圖片最亮與最暗的區域之間的差異程度。調整對比將變更影 像中黑白的程度。

- ▶ 按下 ◀ 可降低對比。
- ▶ 按下 ▶ 可增加對比。

#### 亮度

調整影像的亮度。

- ▶按下 ◀ 可將影像變暗。
- ▶按下▶ 可將影像變亮。

#### 色彩

將視訊影像從黑白調整為完全飽和的顏色。

- ▶ 按下 ◀ 可減少影像中色彩的飽和程度。
- ▶ 按下▶ 可增加影像中色彩的飽和程度。

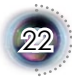

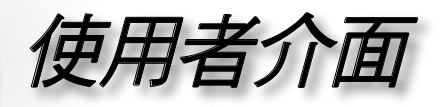

### 色相

調整紅色和綠色的色彩平衡。

- ▶按下 ◀ 可增加影像中的綠色。
- ▶按下▶可增影像中的紅色。

#### 鮮明度

調整影像的鮮明度。

- ▶按下 ◀ 可降低鮮明度。
- ▶按下▶可增加鮮明度。

繁體中文

23

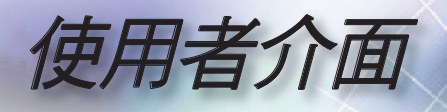

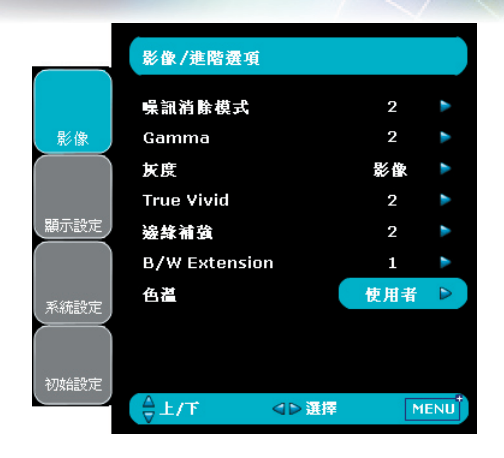

## 影像|進階選項

#### 噪訊消除模式

運作中的噪訊消除模式,能減少可見的噪訊交錯訊號。範圍從「0」 到「10」。(0:關)

#### Gamma

本裝置有 10 種預設的 gamma 曲線。完成初始設定和微調後,利用 Gamma 調整的步驟來最佳化影像輸出。

#### 灰度

此功能讓您選擇一個已微調好的灰度表,以帶給輸入訊號最好的影像 品質。

- 電影:針對家庭劇院。
- 影像:針對影像或電視源。
- 圖像:針對影像源。
- 電腦:針對電腦或電腦源。

#### True Vivid

此項目可調整,並利用新色彩演算法及強化功能,顯著加強圖片的鮮 豔度。範圍從「0」到「5」。

#### 邊緣補強

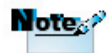

共有 3 種預設的模式及一種使用者模式,可供進階的邊緣補強篩選使 用。您可以輕易切換模式,以獲得不同的效果。(0:關)

#### B/W Extension 來源是 HDMI、類比或 使用 DVI 連接埠的數位

B/W Extension 能延伸黑階和白階,自動增加輸入影像的對比。本裝 RGB 時,「B/W Extension」無法支援。

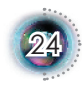

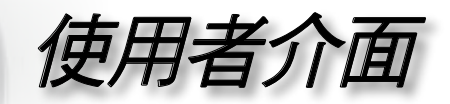

25

置有兩種預設的模式;使用者可切換不同的預設模式,以取得不同 的影像效果。(0:關/1:開)

色溫

調整色溫。在「高色溫度」下,畫面看起來比較偏向冷色系 (藍 色);在「低色溫度」下,畫面看起來比較偏向暖色系 (黃色)。

1) 如要在使用者模式中進行調整,請將游標置於「使用者」上,按 「Enter」來選擇此調整項目。

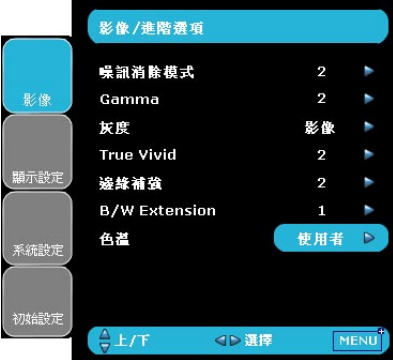

 $(2)$  用 " $\blacktriangle$ "、" $\blacktriangledown$ " 來反白所需的調整項目, 再按「Enter」或 " $\blacktriangleright$ " 選擇。選單消失,且只會顯示調整列。

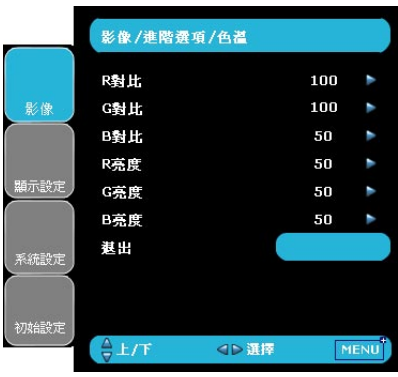

3) 用" $\P'$ 、" $\Psi$ " 箭頭鍵調整影像。

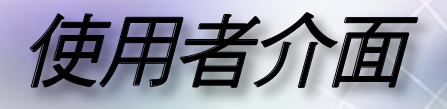

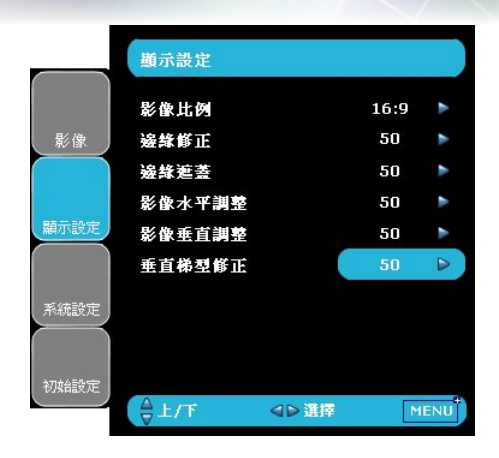

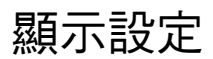

#### 影像比例

使用此功能可選擇您想要的影像比率。

- ▶ 4:3:此格式可用於 4x3 輸入訊號源等非寬螢幕電視增強功能。
- ▶ 16:9: 此格式可用於 16x9 輸入訊號源, 如 HDTV 及 DVD 等寬螢 幕電視專屬增強功能。
- Native:此格式顯示無縮放的原始影像。

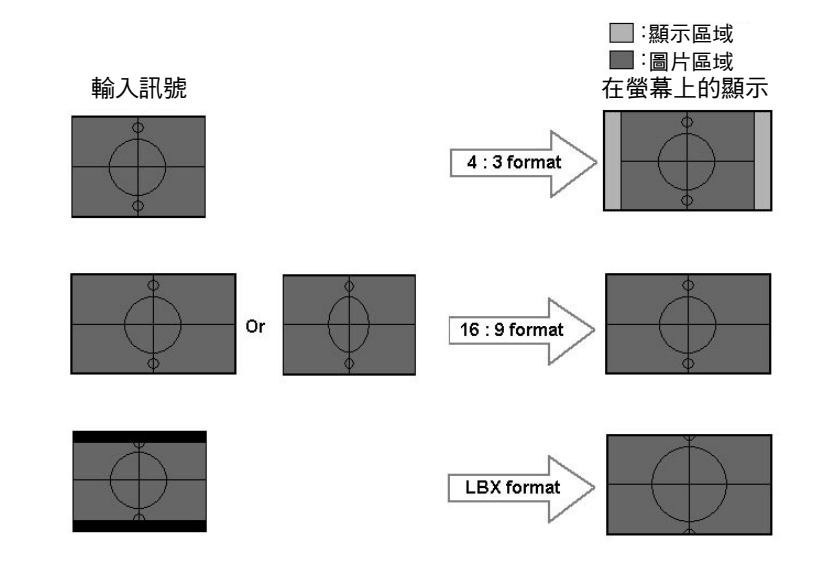

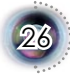

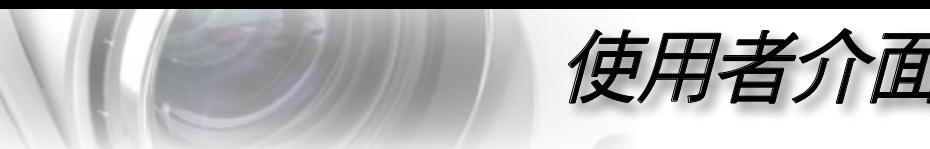

LBX:此格式專為非 16x 9、Letterbox 訊號源以及使用外接 16x 9 鏡頭的使用者,使用全書面來顯示 2.35:1 影像比率。

LBX 模式的詳細資訊:

1. 有些 Letter-Box 的 DVD 無法增強以用於 16x9 的電視。在 這種情況中,用 16:9 模式顯示時,影像將無法正確顯示。

這時請嘗試用 4:3 的模式來檢視 DVD。

但若其內容本身不是 4:3,則在 16:9 顯示格式中,影像周圍 會出現黑色條。針對此類內容,您可使用 LBX 模式來填補 16x9 顯示畫面中的影像。

2. 若您使用外接 16x9 鏡頭,則此 LBX 模式也可讓您觀嘗 2.35:1 的內容 (包括橫向壓縮 DVD 及 HDTV 影片源) 支援橫 向壓縮並採 2.35:1 寬影像格式的 16x9 顯示畫面。

在此情況下,影像周圍便不會出現黑色條,完整利用充足的 燈泡電源及垂直解析度以獲得最大的觀賞效果。

除了上述這兩種情形外,顯示模式必須為 16:9 與 4:3 模式以 獲得最大的觀賞體驗。

#### 邊緣修正 Note P

邊緣修正功能可去除視訊影像中的雜訊。修正影像邊緣,可去除 視訊來源邊緣上的視訊編碼雜訊。 (\*) 每個 I/O 皆有不同的 「邊緣修正」設定。

邊緣遮蓋 (\*)「影像模式-->電視」 會自動設定「邊緣修

▶按下◀可縮小影像的大小。

▶ 按下 ▶ 可放大投影螢幕上的影像。

#### 影像水平調整

水平調整投影影像位置。

影像垂直調整

垂直調整投影影像位置。

4:3」格式。

作用。

正」功能為「2」。 (\*)「邊緣修正」及「 邊緣遮蓋」無法同時

(\*)「影像水平調整」 僅支援格式「4:3」與 「Native」格式。若來 源為 1080i/p,則「影 像水平調整」僅支援「

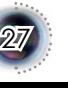

繁體中文

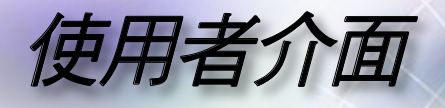

垂直梯形修正 按下 ◀ 或 ▶ 垂直調整影像失真,並調整成較方形的影像。

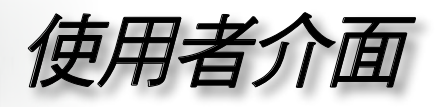

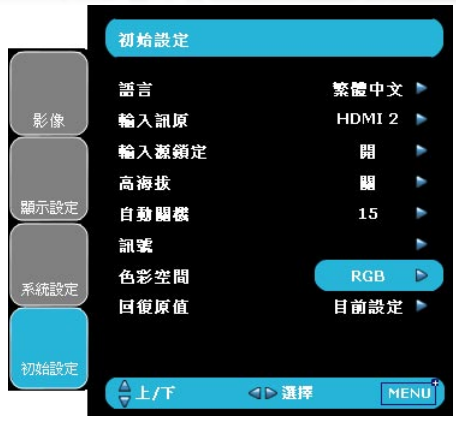

## 初始設定

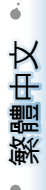

29

### 語言

選擇多語的 OSD 選單。在次選單中按下 ◀ 或 ▶ ,然後使用 ▲ 或 ▼ 。 鍵選擇您所偏好的語言。按下 「選擇 (Enter)」來完成選擇。

#### 輸入訊源

啟用輸入訊號源。按下 ◀ 或 ▶ 谁入如下選單,再使用 ▲ 或 ▼ 谁行 選擇。按下 「選擇 (Enter)」 來完成選擇。投影機不會搜尋取消選擇 的輸入訊號源。

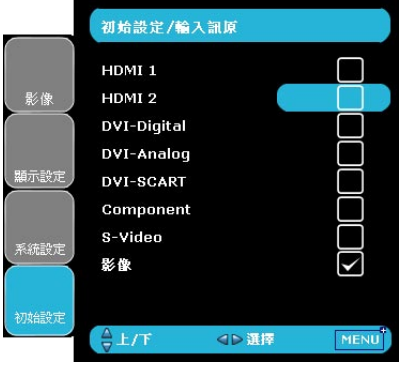

輸入源鎖定

關閉此功能後,如果失去目前的輸入信號,投影機將會搜尋其他的訊 號。啟動此功能時,將搜尋指定的連接埠。

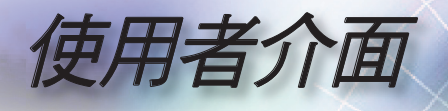

### 高海拔

選擇「開」來開啟高海拔模式。此時,風扇將會以全速持續運作,允 許投影機以適當高速散熱。

自動關機

設定若無訊號輸入時,系統內部自動關閉電源。(以分鐘計)

#### 初始設定/訊號 相位 100 影像 追避日步 100 水平位置  $\overline{50}$ 垂直位置 50 顯示設定 48 中 系統設定 初始設定  $\frac{1}{2}$   $\pm$ /F OD選择 MENU

#### RGB/HDTV 來源 わけの 視訊訊號源

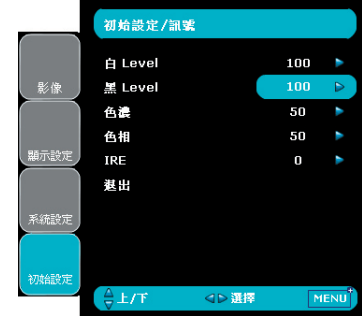

#### 訊號

- 相位:變更顯示資料頻率,使符合您電腦繪圖卡的頻率。若出現 閃動不定的直條,使用此功能來進行調整。
- ▶ 追蹤同步:讓訊號時間點與繪圖卡同步。如果出現不穩定的畫面 或閃動影像,請使用此功能來修正。
- 水平位置:調整水平位置。
- 垂直位置:調整垂直位置。
- ▶ 白 Level: 輸入 S-Video 或 Video/CVBS 訊號時,使用者可以調 整白 Level。
- 黑 Level:輸入 S-Video 或 Video/CVBS 訊號時,使用者可以調 整黑 Level。
- ▶ 色濃:將視訊影像從黑白調整為完全飽和的顏色。按下 可減少 影像中的色彩。按下 可增加影像中的色彩。

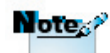

當來源為 HDMI 或 DVI-D 時,「訊號」便 不支援。

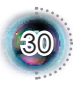

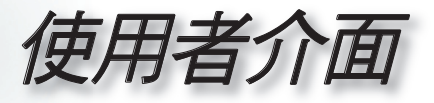

31

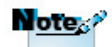

色相:調整紅色和綠色的色彩平衡。按下 可增加影像中的綠 色。按下▶ 可增加影像中的紅色。

「IRE」僅支援 NTSC 訊號。

IRE:調整 composite video 訊號

色彩空間

從 RGB 或 YCbCr 選擇適當的色彩矩陣類型。

#### 回復原值

將調整和設定回復為原廠預設值。

- 目前設定:將目前選單的設定回復為原廠預設值。
- 全部:將全部選單的設定均回復為原廠預設值。

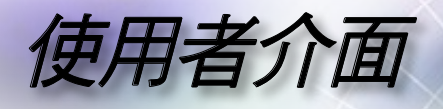

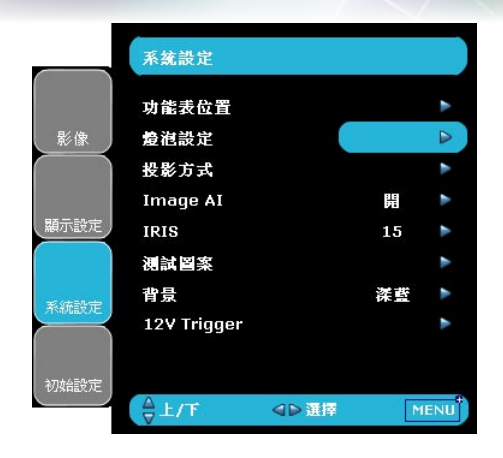

系統設定

#### 功能表位置

選擇在顯示螢幕上的選單位置。

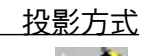

▶ │ │ ◆ 正面前投影

原廠預設設定。

▶ ◆ □ 背面後投影

當您選擇此功能時,投影機會左右反轉影像,如此您就能從半透 明的螢幕後面投影。

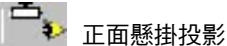

當您選擇此功能時,投影機會將影像上下反轉,來適應懸掛於天 花板的投影。

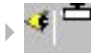

◆● 背面懸掛投影

當您選擇此功能時,投影機影會同時將影像上下和左右反轉,您 就能從半透明的螢幕後面,以懸掛於天花板的投影方式投影。

#### Image AI

Image AI 可根據圖片內容最佳化燈泡亮度,以改善圖片對比。

開:使用動態影像效能管理員,最小的細節都逃不過您的眼睛,

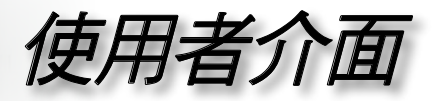

33

自始至終呈現生動、明亮的影像,帶給您電影欣賞的極致樂趣。

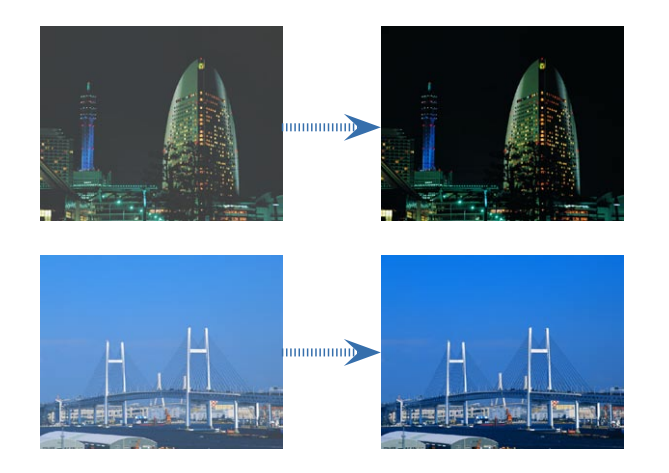

關:將動態影像效能管理員置於待機狀態。

IRIS

IRIS 功能能開啟和關閉鏡頭孔徑,以光學的方式調整對比。您可以 關 (關閉) 和 開 (開啟) iris。

按下 IRIS 鍵時,將顯示目前的設定。於設定顯示時再次按下該按

鍵,就能變更設定。切換 iris 的關(0)和開(1-16)狀態,約需 6 秒的時 間。

▶1-16:選擇1-16時,雖然亮度較低,但將更清晰地早現影像的黑 階。您可以調整 16 個刻度。

0:選擇關時,影像將更亮。

測試圖案

顯示測試圖案。圖案有格狀圖案、白色圖案及無。

背景

無可用的訊號時,使用此功能顯示「深藍」、「黑」、「灰」或「開 機畫面」。

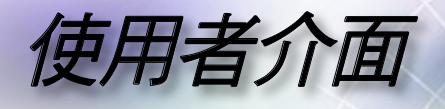

#### 12V Trigger

- ▶標準:選擇「標準」時,開啟投影機的時候 12V Trigger 將傳送  $12V \circ$
- LBX:12V 起動裝置設為「LBX」時 --
	- $1.$  格式變更為「LBX」, 12V 起動裝置連接埠便傳送  $12V$ 。
	- 2. 格式為「4:3」、「16:9」或「Native」則 12V 起動裝置連接埠  $\overline{\mathrm{A}}$ 會傳送 12V, 而為 0V。

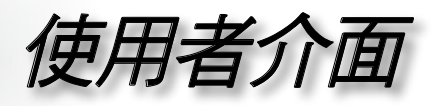

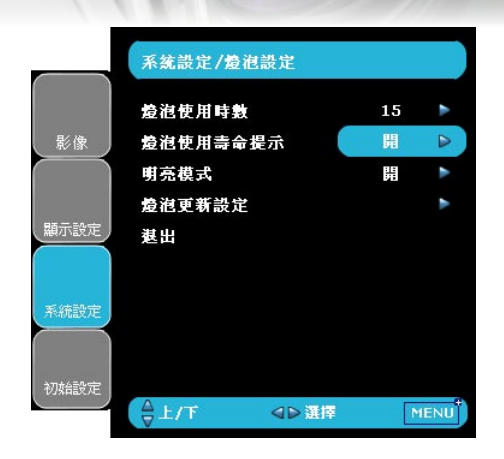

## 系統設定| 燈泡設定

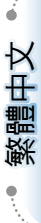

35

燈泡使用時數

顯示累計的燈泡使用時間。

燈泡使用壽命提示

當顯示更換燈泡訊息時,選擇此功能可顯示或隱藏警告訊息。燈泡使 用壽命結束前 30 小時會顯示警示訊息。

明亮模式

選擇「開」增加亮度。選擇「關」將會回到正常模式。

燈泡更新設定

在更換燈泡之後,重新設定燈泡使用壽命的時數。

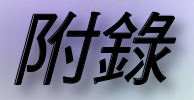

### 疑難排解

如果您遭遇到投影機的問題,請參閱以下的資訊。如 果問題仍存在,請連絡當地經銷商或服務中心。*(*詳 細資訊參閱第 *47* 頁*)*

#### 影像問題

畫面上無影像

- ▶ 請確定所有的訊號線和電源連接,如「安裝」一節所述,都已正確 且安全牢固地連接。
- 請確定接頭的接腳沒有彎曲或損壞。
- ▶ 檢杳投影燈泡是否已牢固地安裝。請參閱「更換燈泡」一節。
- ▶ 請確定您已取下鏡頭蓋,並打開投影機。

2 不完整、捲動、或非正確顯示的影像

- ▶ 在控制面板上按下「重新同步」。
- ▶ 若使用雷腦:

Windows 95、98、2000、XP:

- 1. 從「我的電腦」圖示,開啟「控制台」資料夾,連按兩下「顯 示」圖示。
- 2. 選擇「設定值」標籤。
- 3. 確認您的顯示解析度設定,必須小於 UXGA (1600 x 1200)。(\*)
- 4. 按一下「進階」按鈕。

如果投影機仍無法投射整個影像,您可能也需要變更使用中的顯示 器,請參考以下的步驟。

5. 確認解析度設定,必須小於或等於 UXGA (1600 x 1200)。(\*)

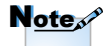

(\*) 建議於本投影機: 使用 HDMI 的 1920 x 1080 i/p 及色差的 1920 x 1080 i 解析度。

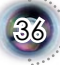

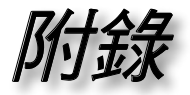

37

- 6. 選擇在「監視器」標籤下的「變更」按鈕。
- 7. 按一下「顯示所有的裝置」。接下來,在 SP 方塊下選擇「標準監 視器類型」,「機型」方塊下選擇您需要的解析度模式。
- $8.$  確認顯示器的解析度設定,必須小於或等於 UXGA (1600 x 1200)  $\circ$  (\*)
- ▶ 如果您是使用筆記型雷腦:
	- 1. 首先,依照以上的步驟調整電腦的解析度。
	- 2. 按下切換輸出設定。例如:[Fn]+[F4]

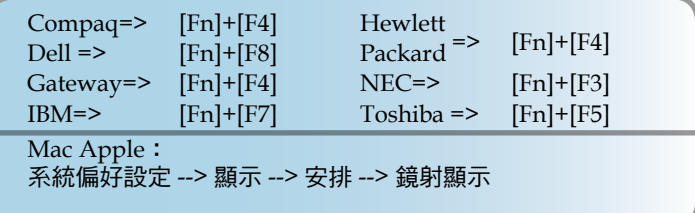

▶ 如果您在更改解析度遇到困難,或監視器突然不動,重新啟動包括 投影機的所有設備。

筆記型或 **PowerBook** 電腦的螢幕無法顯示簡報

▶ 如果您是使用筆記型雷腦:

當第二顯示裝置正在使用時,有些筆記型電腦可能會停用本身的螢 幕。不同機型可能有不同的方法重新啟用螢幕。相關資訊請參閱電 腦的使用手冊。

2 不穩或閃動的影像

- ▶ 使用「追蹤同步」來修正。更多資訊參閱第 30 百。
- ▶ 變更您的電腦上的監視器顏色設定。

影像有閃動不定的直條

- ▶ 使用「相位」來進行調整。更多資訊參閱第 30 百。
- ▶ 檢查並重新配置繪圖卡的顯示模式,使它與本投影機相容。

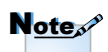

(\*) 建議於本投影機: 使用 HDMI 的 1920 x 1080 i/p 及色差的 1920 x 1080 i 解析度。

阶点

#### 影像失焦

- 請確定取下鏡頭蓋。
- ▶ 調整在投影機錯頭上的對隹環。
- ▶ 請確定從投影機到投影螢幕距離是在規定的 4.9 到 39.4 呎 (1.5 到 12.0 公尺) 之間。請參閱第 16 頁。

顯示 **16:9** 的 **DVD** 標題時,影像被拉長

播放橫向 DVD 或 16:9 DVD 時,投影機將在投影機側以 16:9 格式 顯示最佳影像。

播放 LBX 格式的 DVD 標題時,請在投影機 OSD 上將格式變更為  $LBX \circ$ 

播放 4:3 格式的 DVD 標題時,請在投影機 OSD 上將格式變更為 4:3。

如果影像仍被拉長,您可能也需要參考下列事項調整影像比率:

將您 DVD 播放機的顯示格式設定為 16:9 (寬螢幕) 的影像比率。

#### 2 影像渦小或渦大

- 調整投影機上方的縮放控制圈。
- ▶ 搬動投影機,使其靠沂或遠離螢幕。
- ▶ 按下遙控器上的 [ 4:3]、[ 16:9 16:9]、[ □ Letter-Box]、[ □ Native] 鍵,或投影機面板上的 [Menul鍵,前往「顯示設定-->影像比例」。嘗試不同的設定。

17 影像出現傾斜:

- ▶ 可能的話,變更投影機位置,使其位於螢幕中央並低於螢幕底 部。
- 用 OSD 的「顯示設定-->垂直梯形修正」進行調整。

#### 2 影像反轉

▶ 從 OSD 選擇「系統設定-->投影方式」,調整投影方向。

#### 中斷問題

#### 2 投影機停止回應所有控制

▶ 若可以,先關掉投影機,再拔掉電源線並等待至少 20 秒,再重 新接上電源。

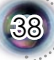

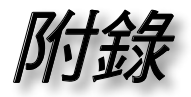

39

### 燈泡燒掉或發出爆裂聲

▶ 當燈泡接近使用壽命時,燈絲可能會燒掉並發出明顯的爆裂聲。如 果發生這種情況,在更換燈泡組件前請不要將投影機打開。請依照 第 41 頁「更換燈泡」的程序來更換燈泡。

## 投影機狀態指示

#### **?** LED 燈的狀態

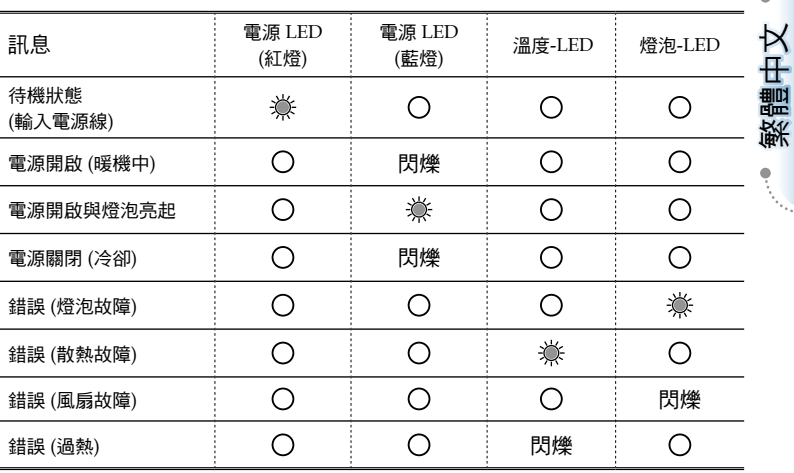

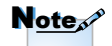

持續亮燈 => 無亮燈 =>

2 訊息提示

風扇故障:

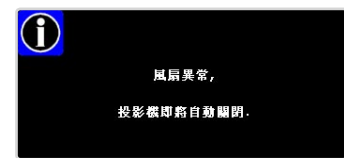

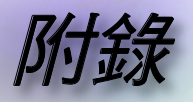

過熱:

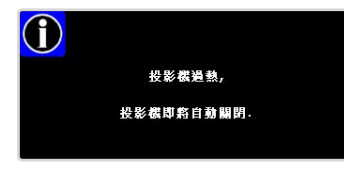

▶ 更换燈泡:

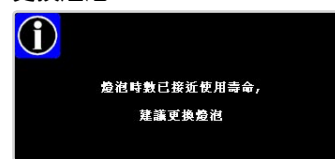

### 遙控器問題

2 若遙控器無法作用

- ▶ 請確認遙控器的操作角度須約為 ±22.5°。
- ▶ 請確認遙控器與投影機之間沒有障礙物。並使遙控器與投影機距離 小於 6 公尺 (20 呎)。
- 請確定電池均正確裝入。
- 請確定電池電力已用盡。這時遙控器應更換新的電池。

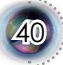

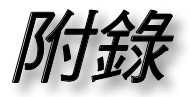

41

## 更換燈泡

投影機可自動偵測燈泡壽命。燈泡壽命將至前,您將收到警 告訊息。

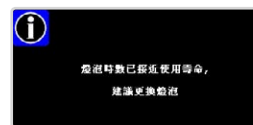

警告: 燈洵隔間很湯 ! 更換燈泡前請先使其 冷卻!

見到此訊息時,請連絡當地經銷商或服務中心,儘速更換燈 泡。在更換燈泡之前,請確定投影機已散熱至少 *30* 分鐘。

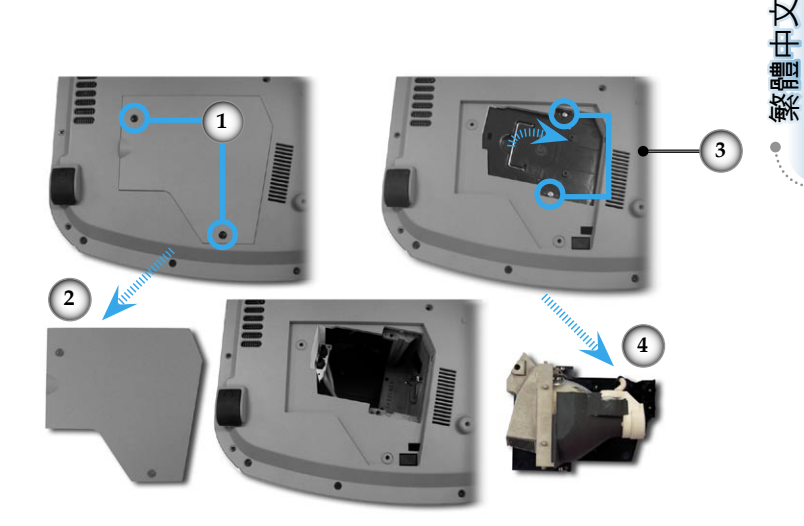

燈泡更換程序: 1. 按下電源鍵,將投影機電源關閉。 2. 讓投影機至少散熱 30 分鐘。 3. 拔掉電源線。 4. 使用螺絲起子將 2 顆螺絲從背蓋取下。 <sup>●</sup> 5. 向上推並取下背蓋。 6. 取下燈泡組件的 2 顆螺絲。 <sup>6</sup> 7. 拉出燈泡組件。 如欲更換燈泡組件,請反向先前的步驟。 8. 更換燈泡組件後,開啟投影機並進行「燈泡更新設定」。 燈泡更新設定:(i) 按下 「Menu」 -> (ii) 選擇「系統設定」-> (iii) 選擇 「燈泡設定」 ->(iv) 選擇「燈泡更新設定」 -> (v) 選 擇「是」。

警告:為降低個人受傷 的風險,請勿讓燈泡組 件摔落地面或碰觸燈 泡。如果燈泡摔落地 面,可能碎裂並導致 受傷。

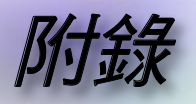

# 相容性模式

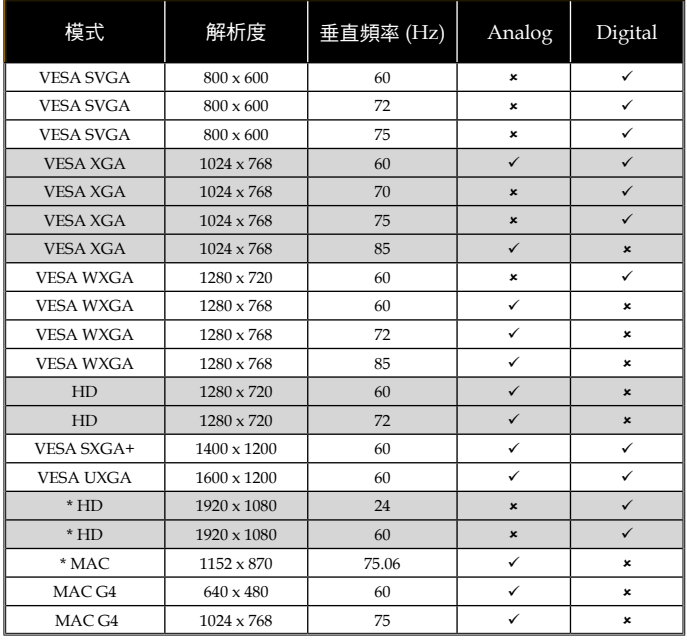

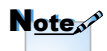

註解:"\*" 壓縮的電腦 ……<br>影像。

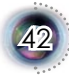

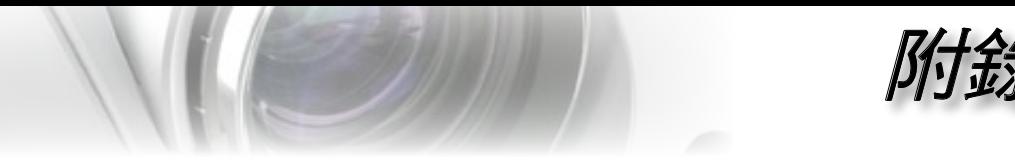

## **RS232** 命令及通訊協定功能清單

### **RS232** 接腳分配圖

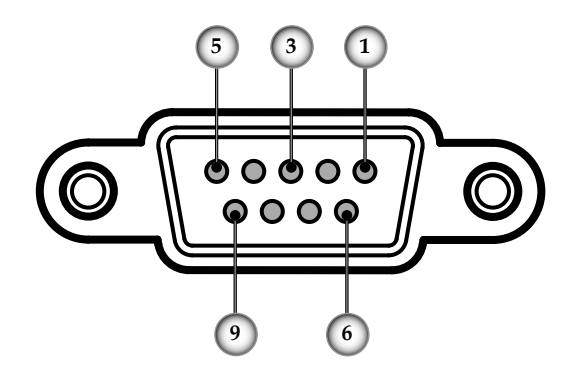

繁體中文

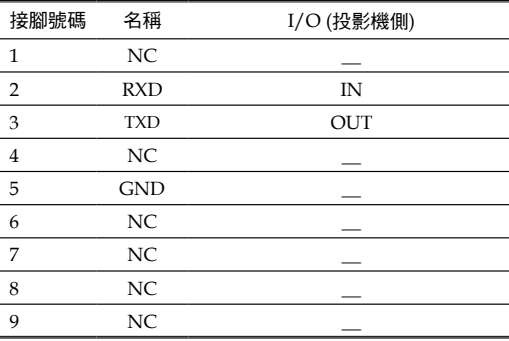

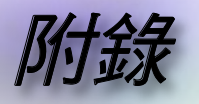

## **RS232** 通訊協定功能清單

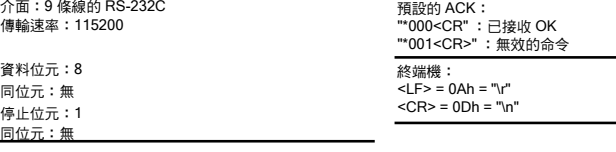

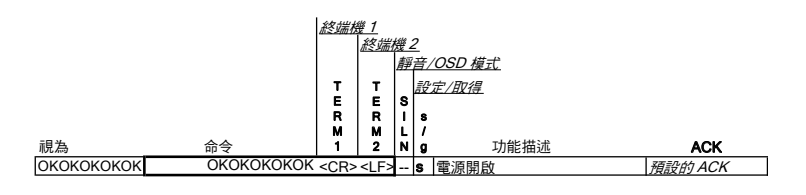

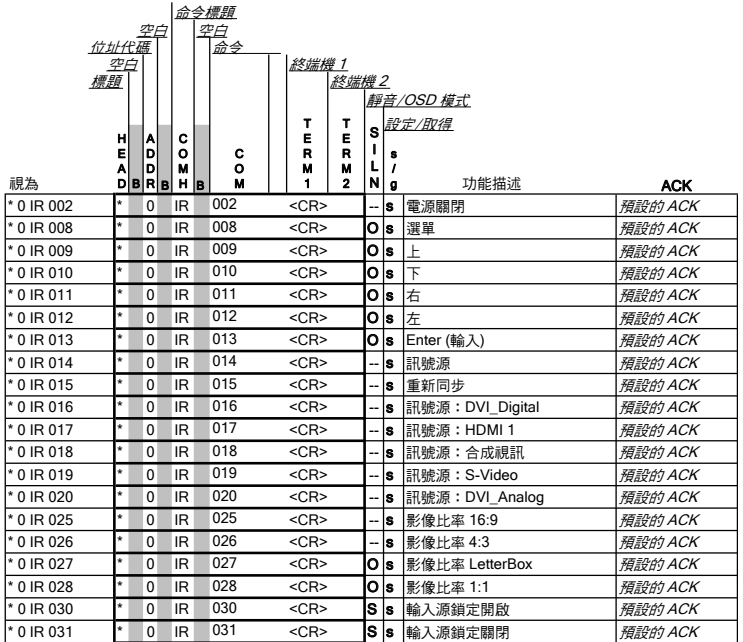

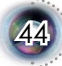

附錄

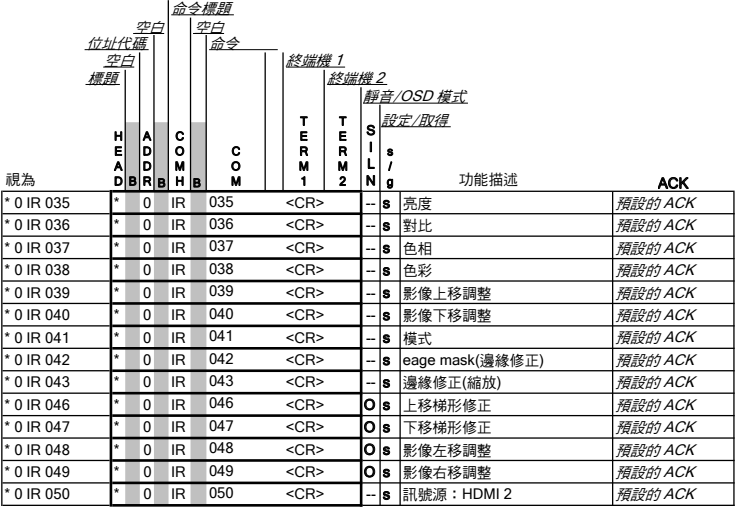

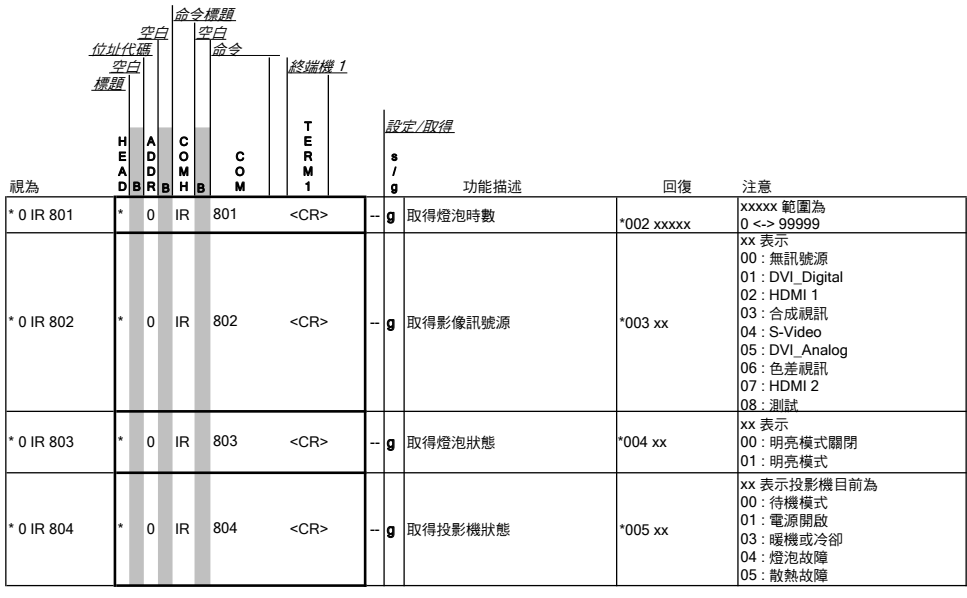

45

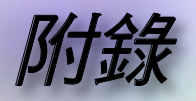

## 固定在天花板上的安裝

- 1. 為了避免損壞您的投影機,安裝時請使用天花板組裝套 件。
- 2. 如果您想要使用其他廠商提供的天花板組裝套件,請確定 用來組裝懸掛投影機的螺絲符合以下的規格:
	- 螺絲類型:**M4**
	- 最大螺絲長度:**10** 公釐
	- 最小螺絲長度:**8** 公釐

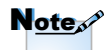

請注意,因不正確的安 裝而導致損壞將使保固 失效。

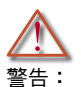

- 1. 如果您購買其他廠牌 的天花板組裝套件, 請確定投影機的底蓋 與天花板之間至少要 有 10 公分的距離。
- 2. 請避免將投影機放在 接近像是空調裝置和 暖器等熱源,否則可 能導致過熱而自動 關機。
- 3. 在天花板上的懸掛, 應裝設於金屬或固體 物上。

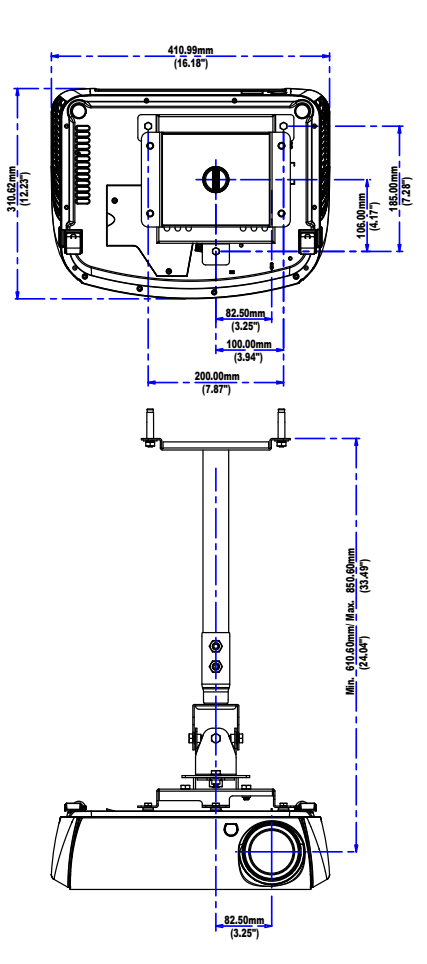

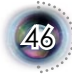

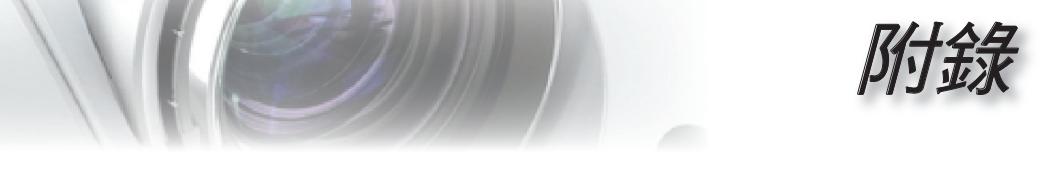

# **Optoma** 全球服務中心

關於服務或支援事項請聯繫當地的服務處。

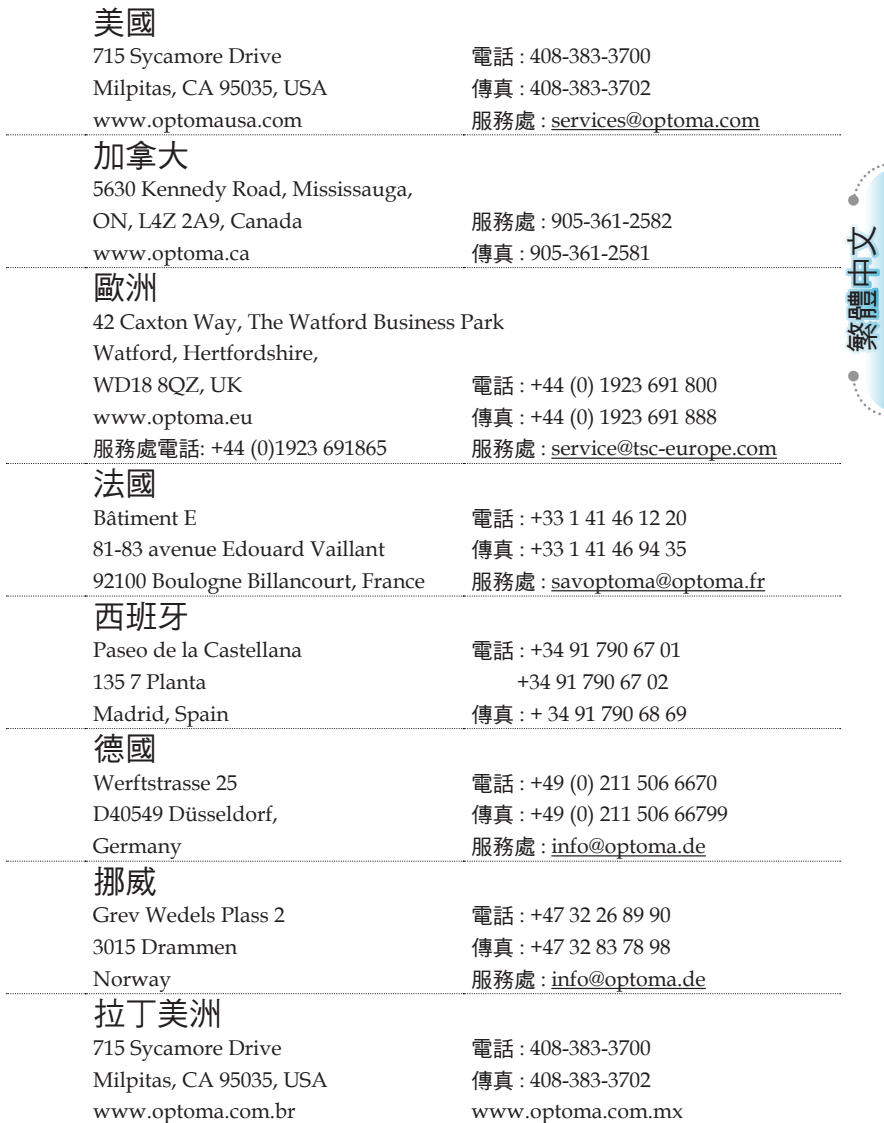

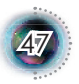

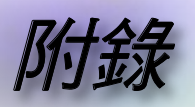

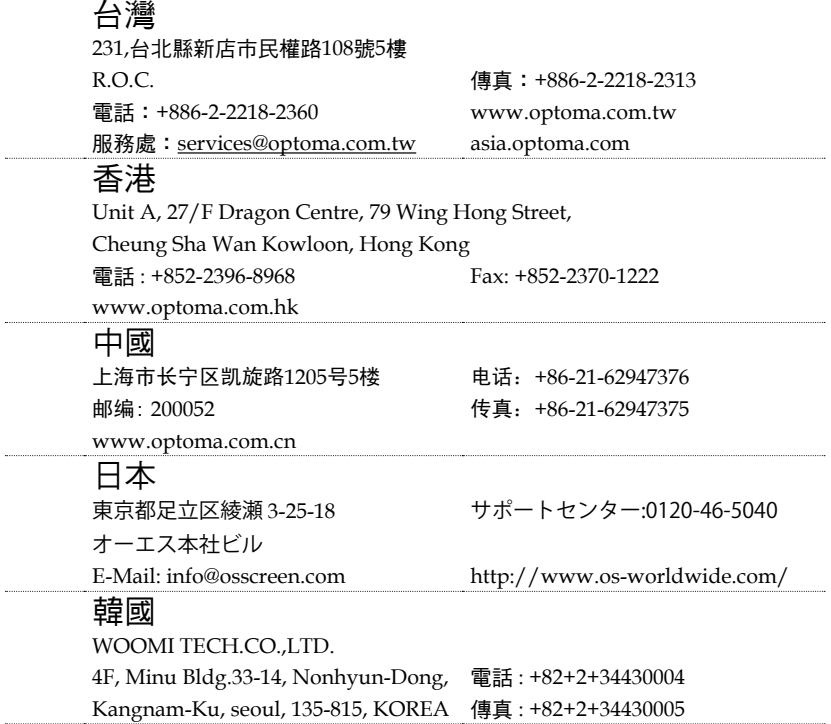

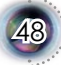

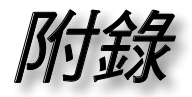

49

規範與安全須知 本附錄列舉您投影機的一般注意事項。

*FCC 規則* 

体 FCC 規則第 15 章,本裝置經測試,證明符合 B 級數位裝置的 限制標準。這些限制之設計,可確認本電器設備不會對住屋內安 裝的設備,產生有害干擾。本設備將產生、使用、發射無線電頻 率能源,如未依照指示安裝和使用,將對無線電通訊產生有害干 擾。

但不保證不會在特定的安裝中,產生干擾。經由設備電源的開關 判定,若該設備對收音機或電視機的接收產生不良干擾,用戶可 嘗試下列方法來消除干擾:

- ■■ 重新調整或放置接收天線。
- ■■ 增加設備與接收天線之間的距離。
- ■■ 將該設備連接到與無線接收設備不同的其他插座上。
- ■■ 請向經銷商或合格的收音機/電視機技術人員,尋求協 助。

注意事項:隔離連接線

所有與其他電腦裝置的連線,均必須使用隔離的連接線, 以符合 FCC 的規定。

小心

欲變更或修改本產品,須經廠商之明確准許,否則 FCC 將 終止使用者操作此電腦之權限。

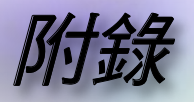

## 操作條件

本設備符合 FCC 規定第 15 章之要求。其操作須符合下列條件:

- 1. 本裝置不應浩成有害之干擾, 日
- 2.本裝置須能接受任何所接收到之干擾,包括可能造成非預 期之運作干擾。

## 注意事項:加拿大地區使用者

此 B 級數位裝置符合加拿大的 ICES-003。

# *Remarque à l'intention des utilisateurs cana- diens*

Cet appareil numerique de la classe B est conforme a la norme NMB-003 du Canada.

## 歐盟國家之符合性聲明

- ▀■ EMC Directive 89/336/EEC (含修正內容)
- ▀■ Low Voltage Directive 73/23/EEC (依 93/68/EEC 修正)
- ▀■ R & TTE Directive 1999/EC (若產品具備無線電射頻功能)

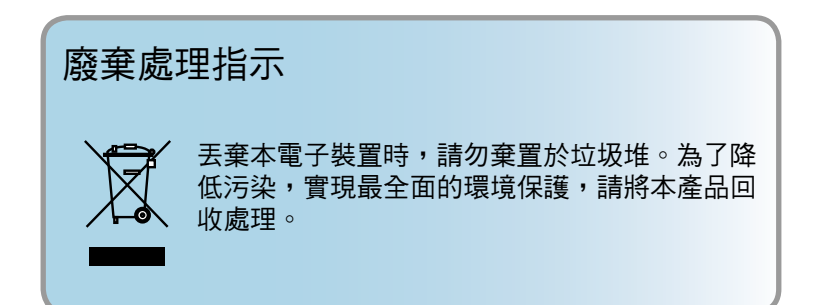

50